# Polaris

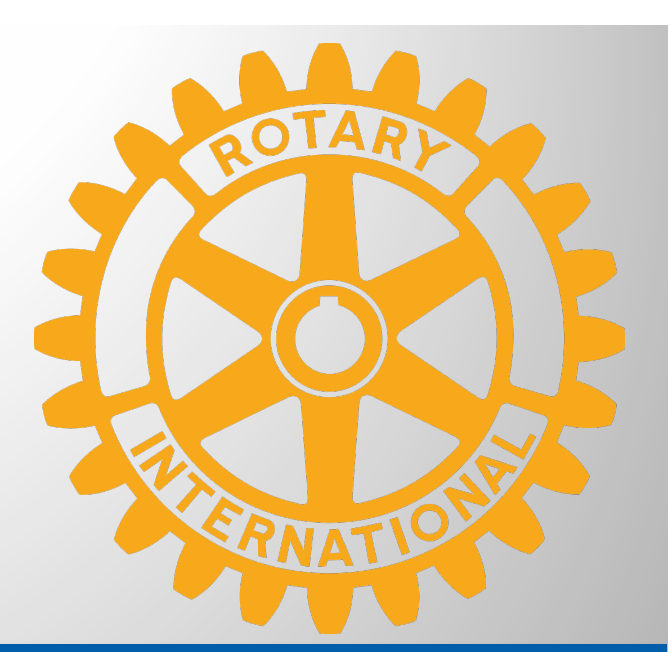

1

## Bienvenido al nuevo sitio web de tu club

Un simple manual de usuario para mi primera conexión con Polaris

29 de diciembre 2022, Marion de Lattre-Wiesel

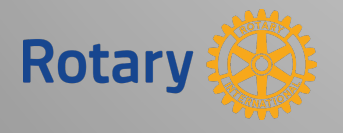

¿Cómo hacer mi primera conexión a Polaris?

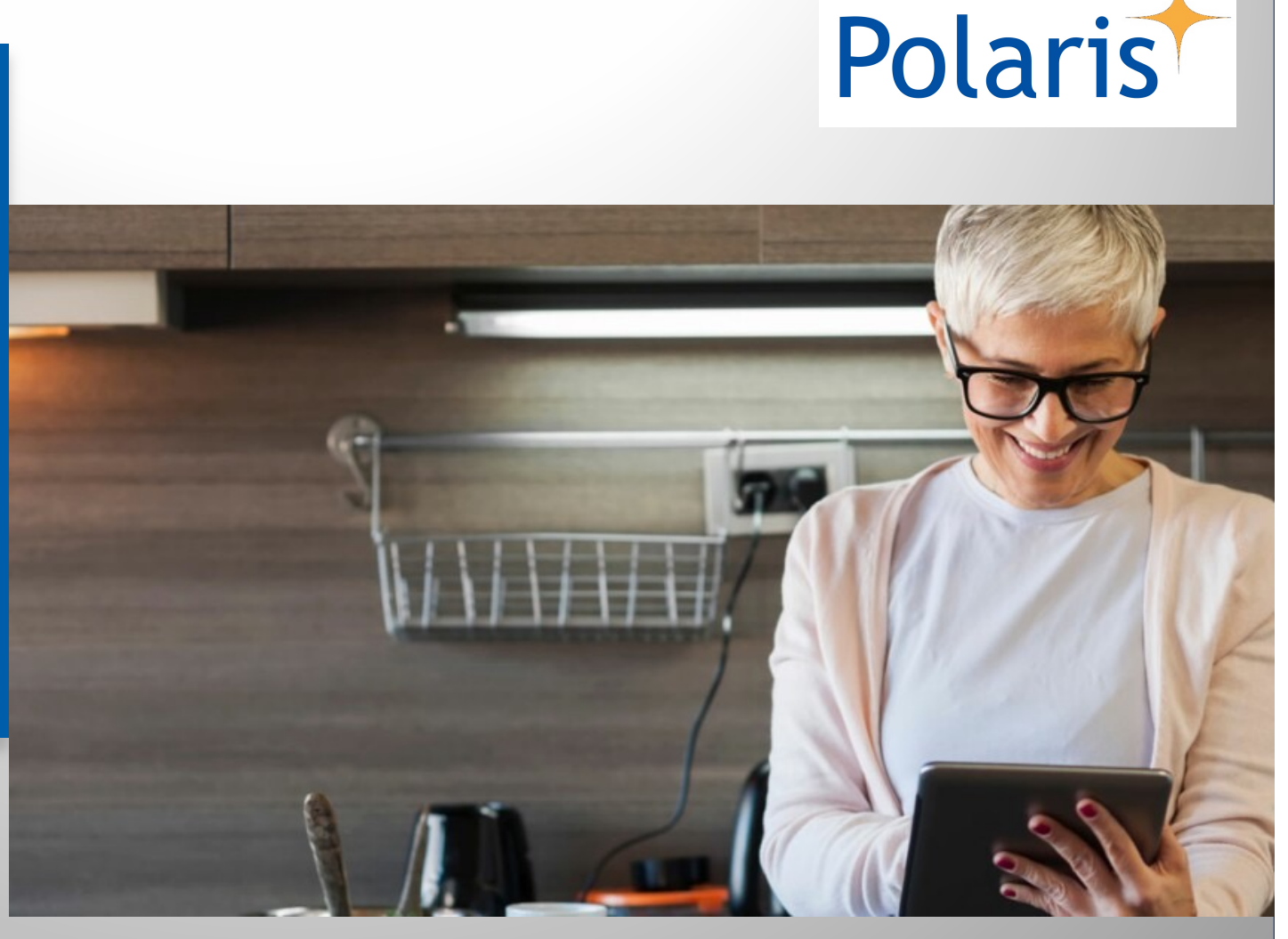

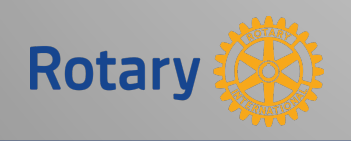

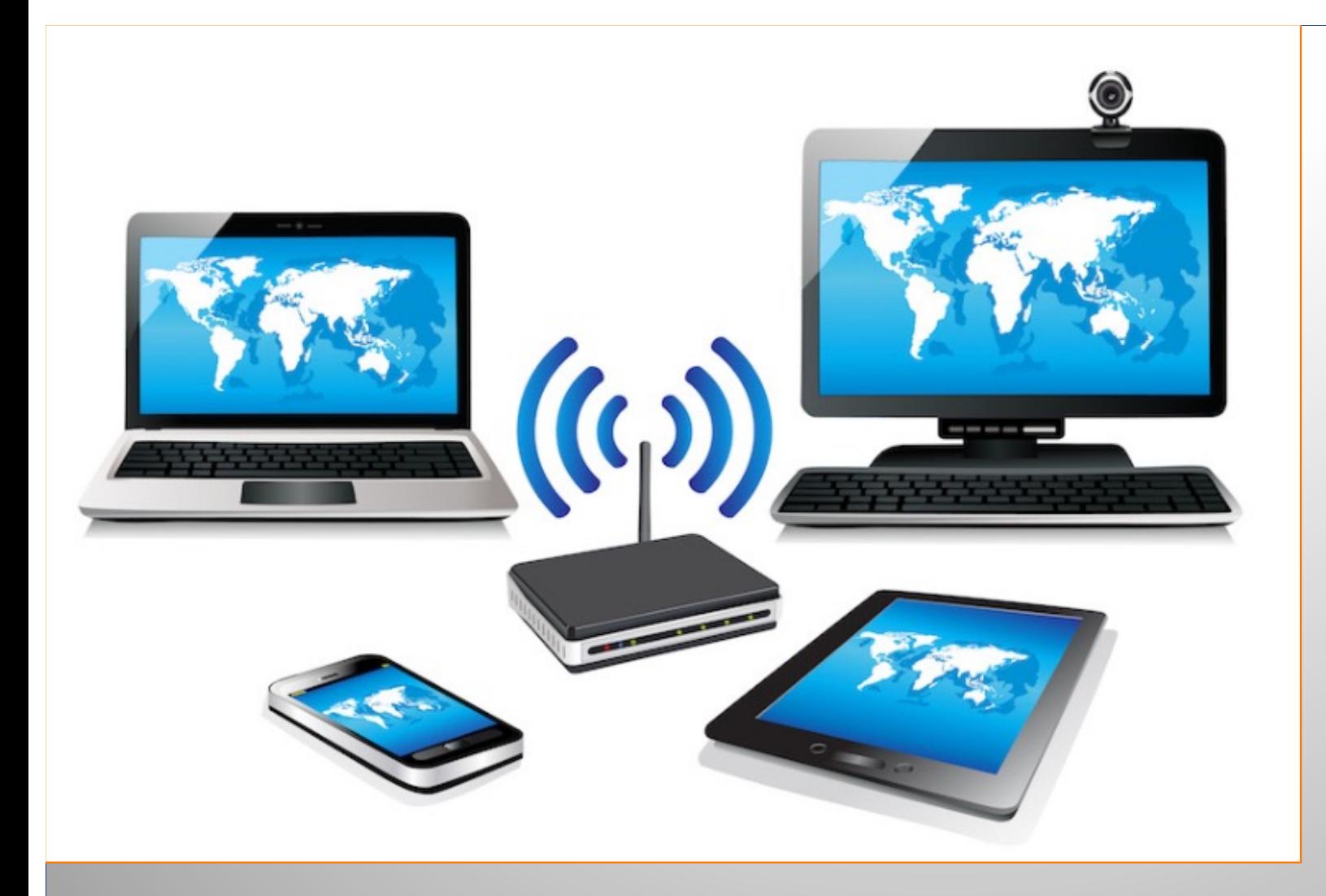

Polaris está disponible desde todos los dispositivos que me gusta usar

Polaris

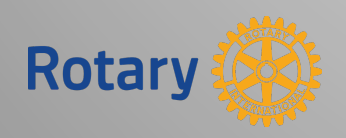

3

Polaris

#### Mi primera conexión con Polaris: ¡vamos paso a paso!

- 1. Haz clic aquí abajo en la página web de Polaris <https://rotary2202.es/es/login> que abre el sitio web Multi-Distrito español en Polaris  $\rightarrow$
- 2. a continuación, haz clic en el botón azul *"OLVIDÉ MI CONTRASEÑA"*

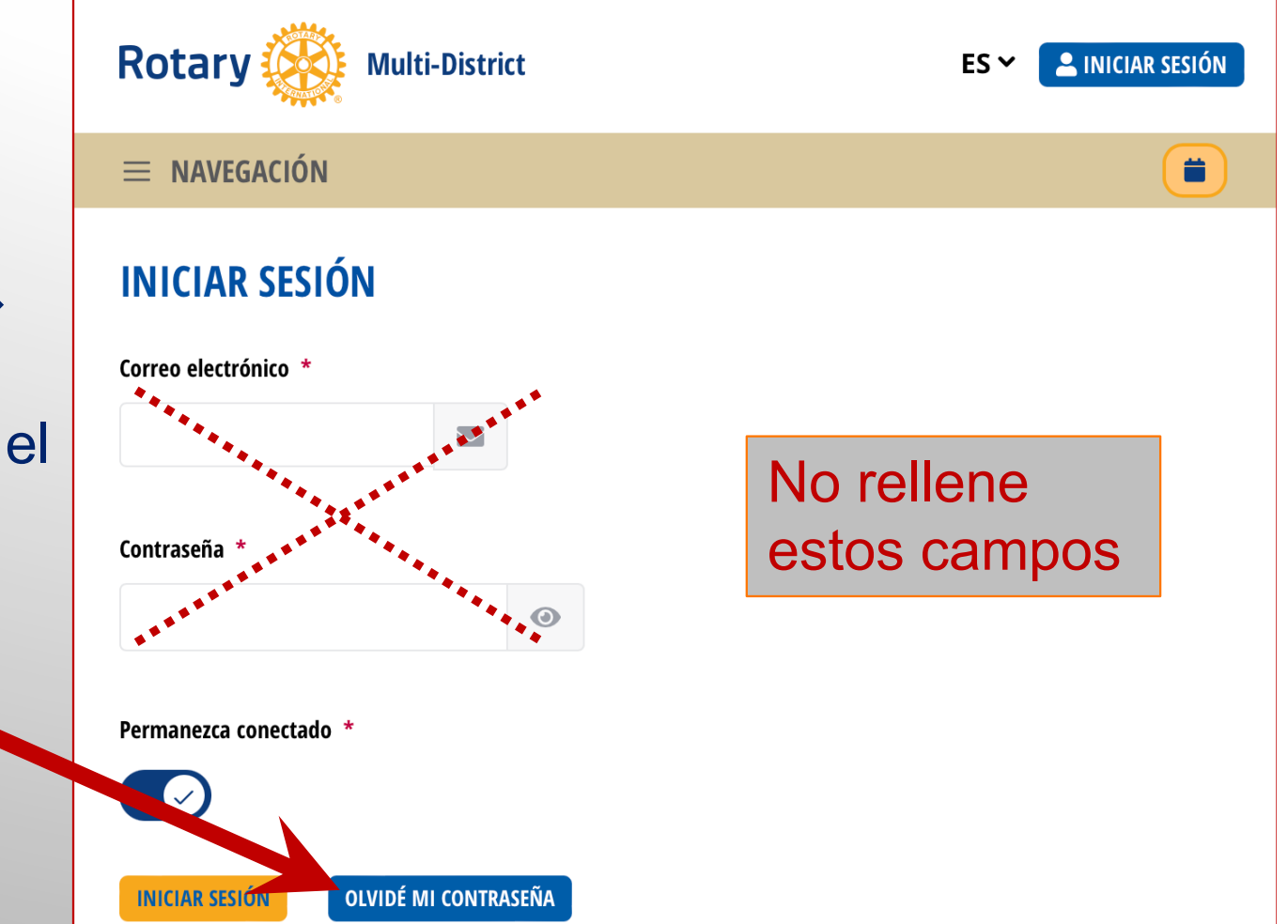

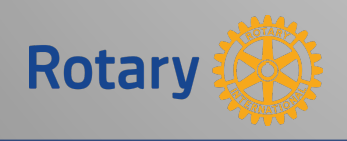

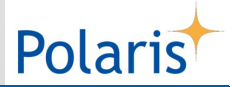

#### Mi primera conexión con Polaris: próximos pasos

Permitirme elegir una contraseña

- 3. Escribe tu dirección de correo electrónico (la ya conocida ya Polaris)
- 4. y haz clic en el botón azul *"ENVIAR ENLACE DE RESTABLECIMIENTO DE CONTRASEÑA POR CORREO ELECTRÓNICO"*

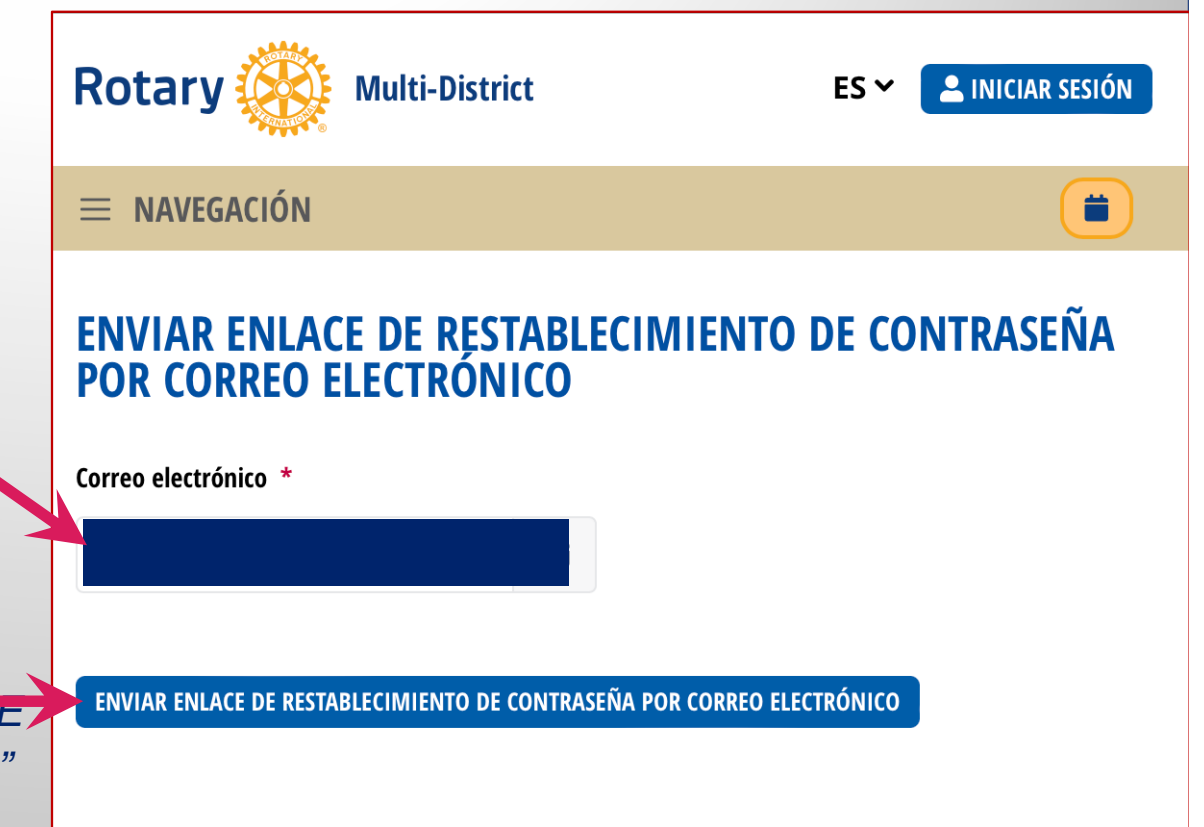

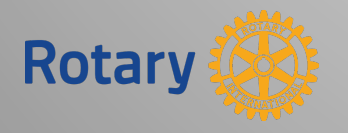

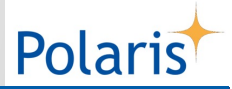

#### Mi primera conexión con Polaris: próximos pasos

- 5. Abra su cuenta de correo electrónico y encontrará el correo electrónico que acaba de de ser enviado por Polaris.
- 6. A continuación, haz clic en el **link** encontrado en el correo electrónico recibido

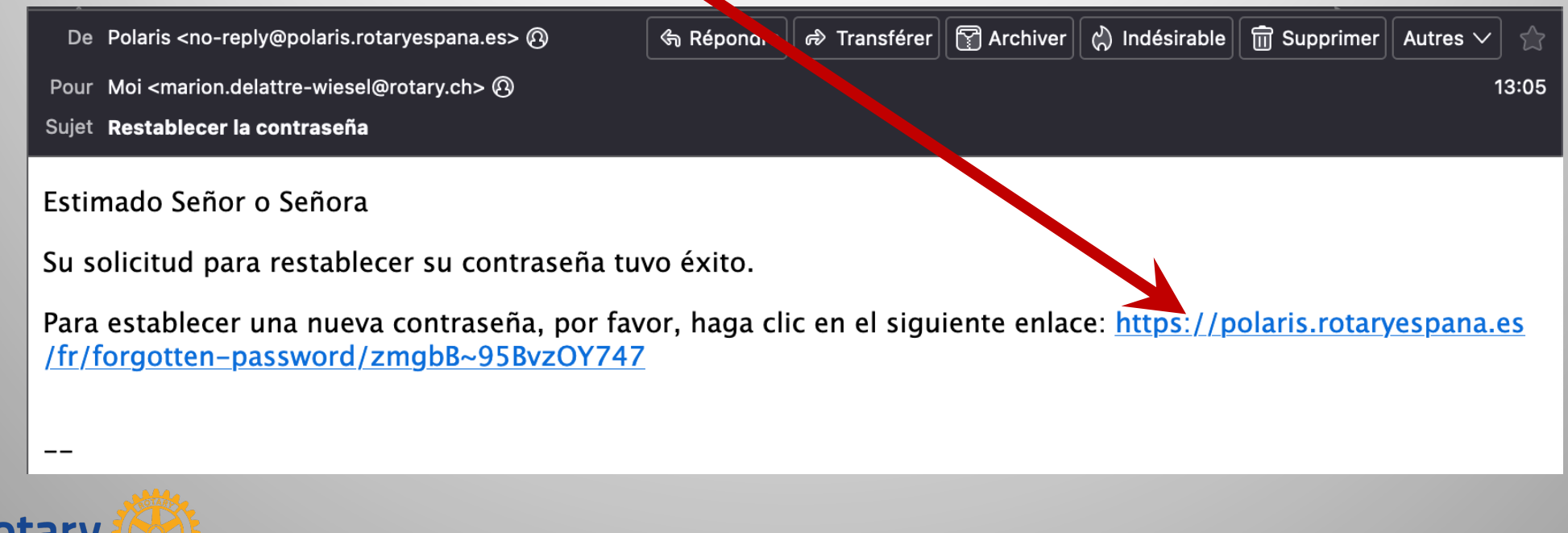

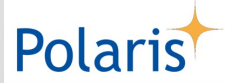

### Mi primera conexión con Polaris: próximos pasos

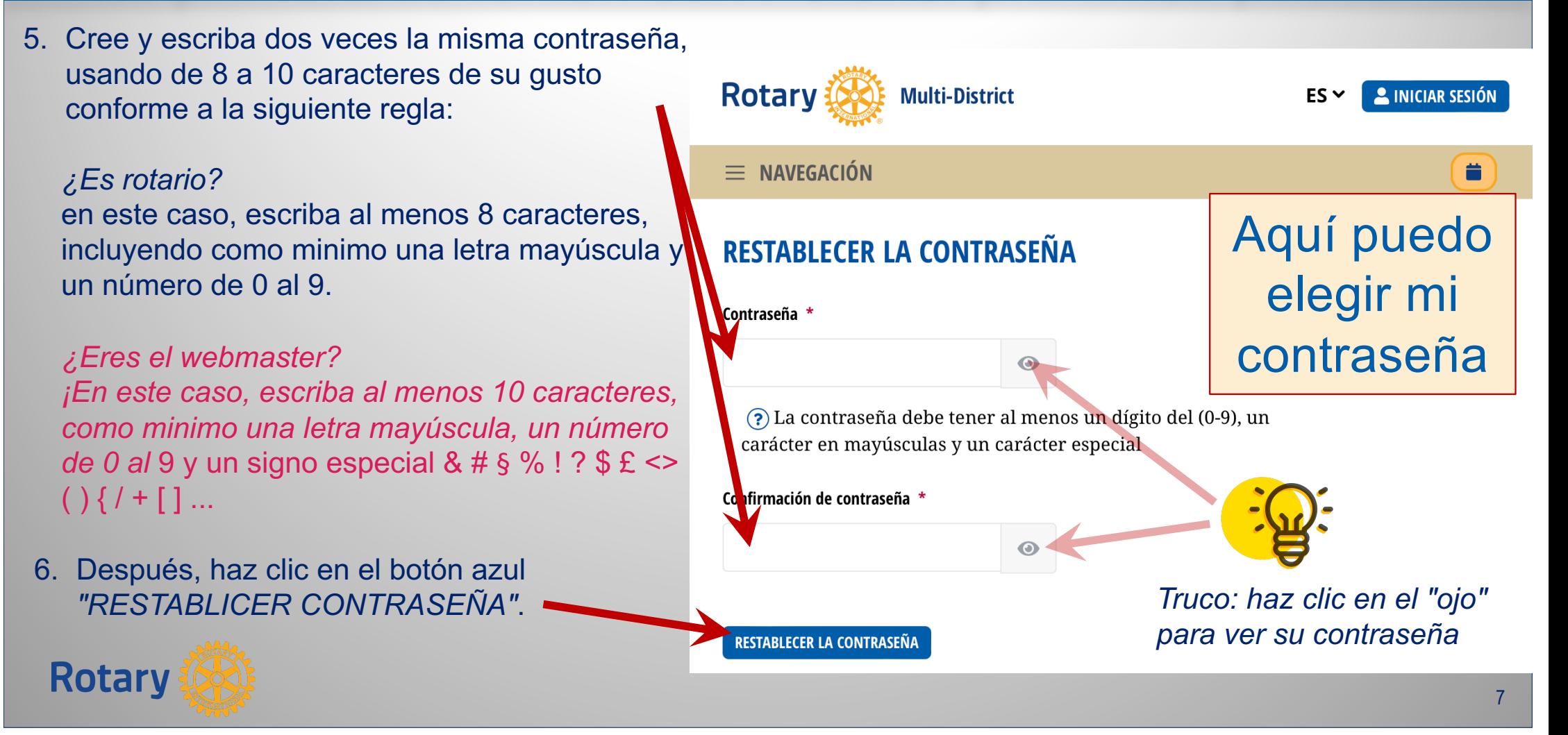

#### Polaris Mi primera conexión con Polaris: próximos pasos

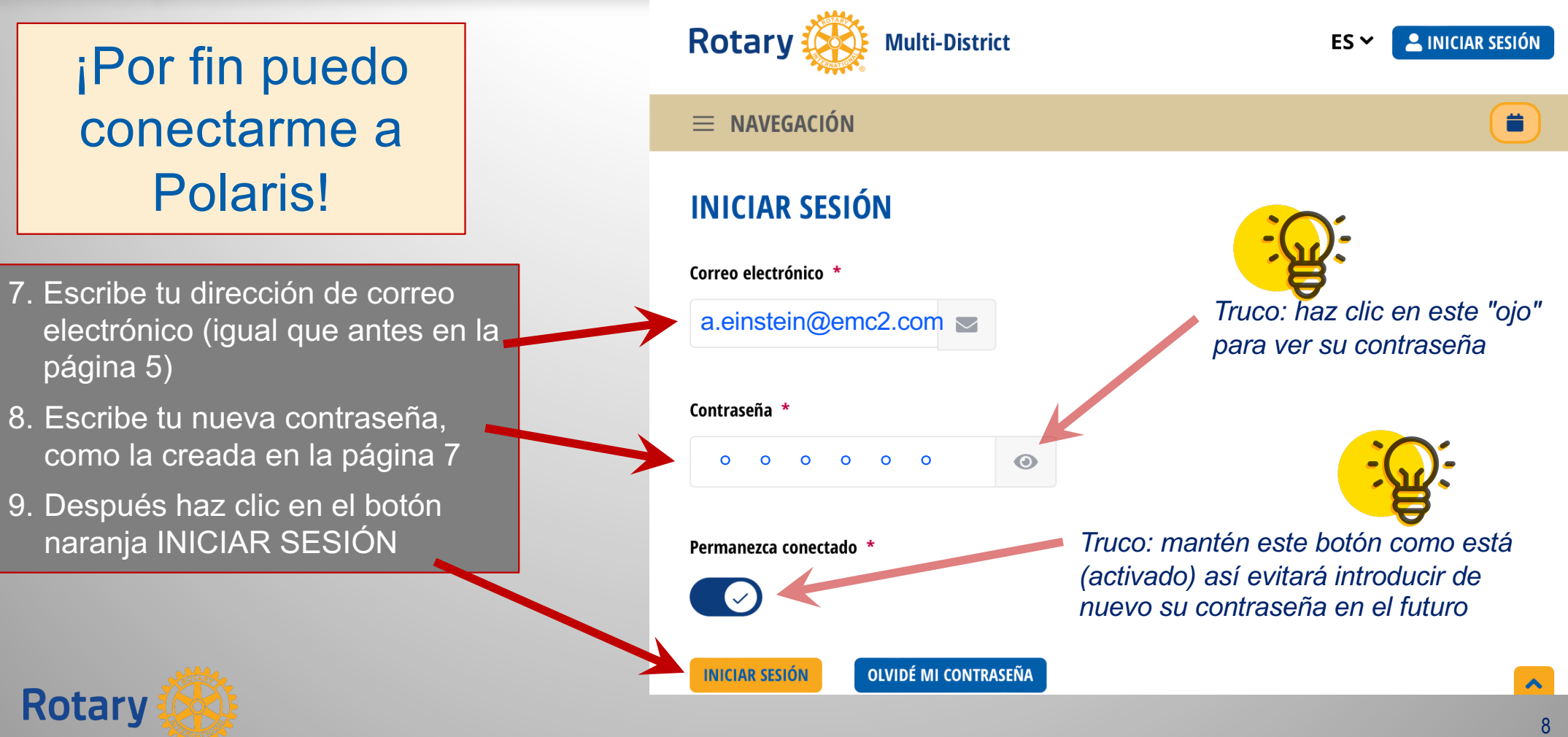

#### Polaris Mi primera conexión con Polaris: último paso ¡Bravo, ya estoy conectado!  $Q \vee E S \vee$ **MANUEL RUIZ ORTIZ Rotary: District 2202** *Para elegir*  $\equiv$  NAVEGACIÓN ä **MIS CLUBES** *otra lengua* Ahora puedo **MIS CLUBES** acceder al sitio 10. Haz clic en MIS CLUBES ... **Unidad de origen** web de mi club **2** RC Lleida 11. Después, haz clic en el Unidad(es) invitada(s) nombre de su clubRD Polaris Training District Distrito(s) RD District 2202 RD Polaris Training District **Clubes District 2202 Clubes Polaris Training District Rotary** 9

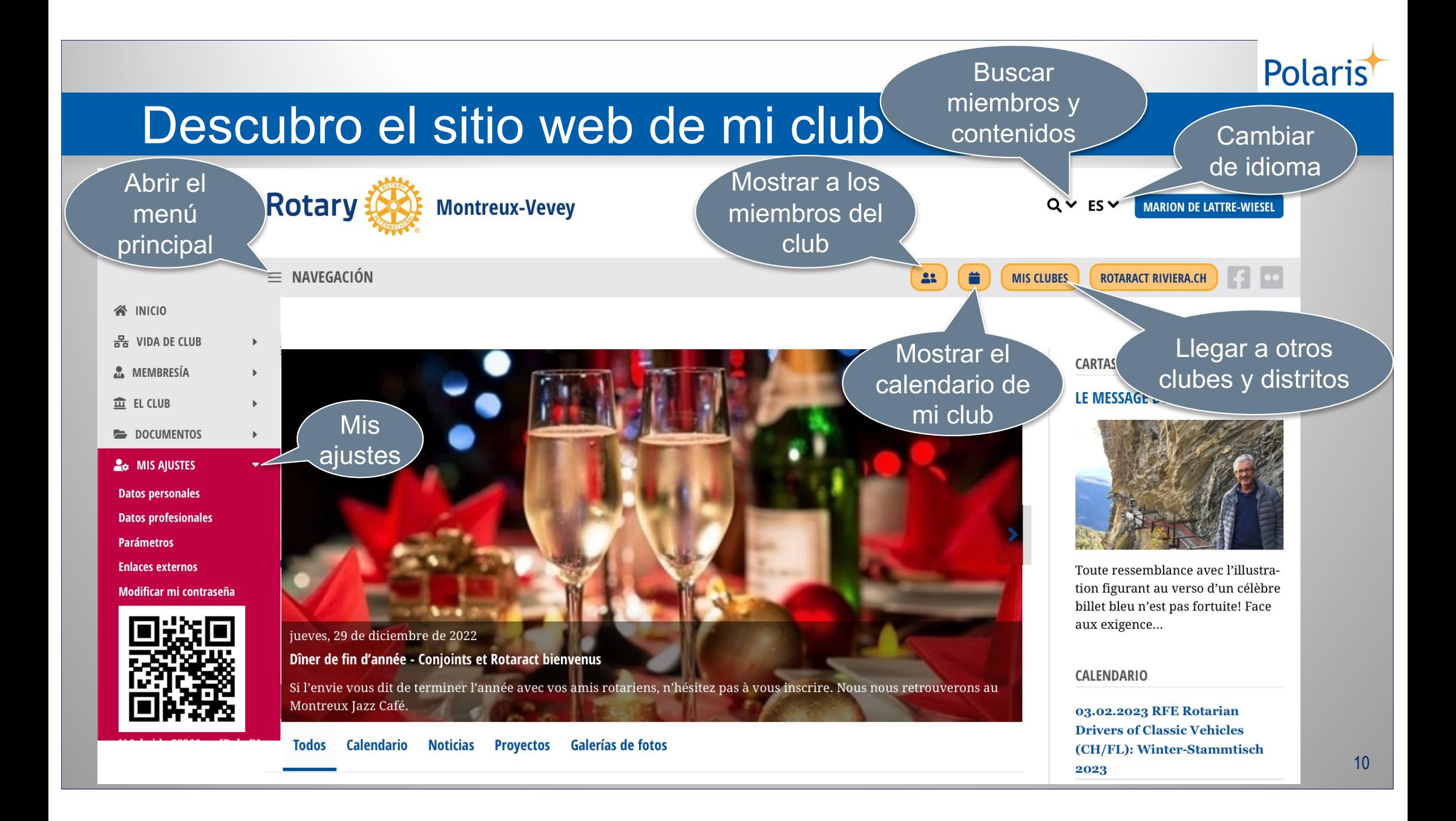

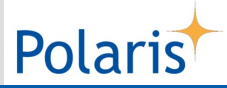

### Guardo la página de mi club para futuros accesos

Aproveche la oportunidad para guardar la página de su club como un *bookmark* (pestaña para el acceso directo) para accesos posteriores. Hacerlo depende en cierto modo de su navegador (su navegador de Internet):

Si usas un **ordenador** o un **laptop**, escribe en el teclado:

- **Windows**: ctrl+D
- $\cdot$  MacOS:  $\mathcal{H}$ +D

Si usas un **smartphone** o una **tableta**, depende de tu **browser** :

- **con Chrome**: click on
- **con Safari**: click on **f**
- **con Firefox**: click on

después, haz clic en "*Añadir a los Favoritos*"

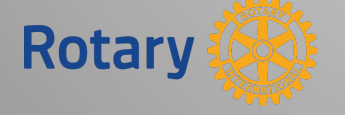

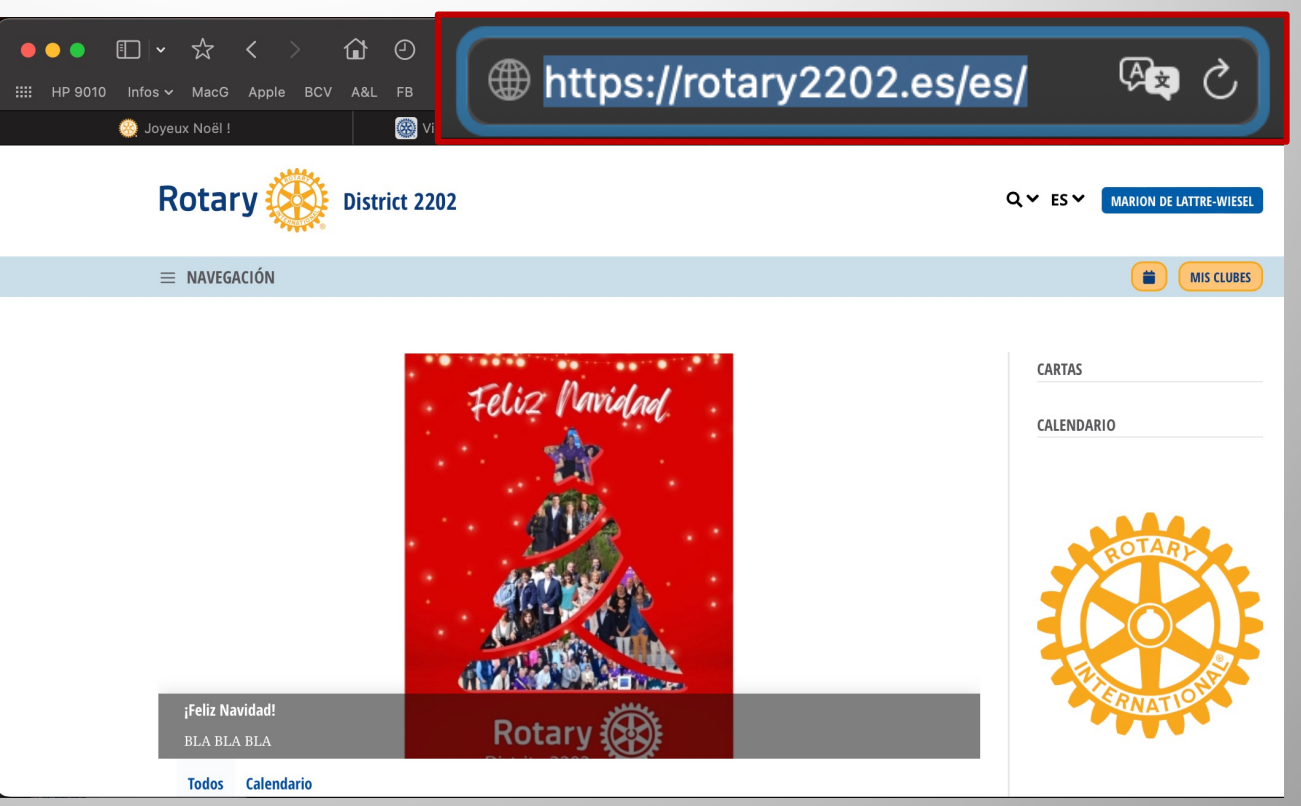